# *PikoPACS by Opal*

# User Manual

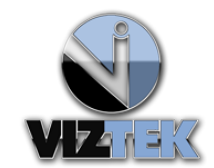

**Version 1.0 August 2011**

# **TABLE OF CONTENTS**

# **1 [Installation Instructions](#page-2-0)**

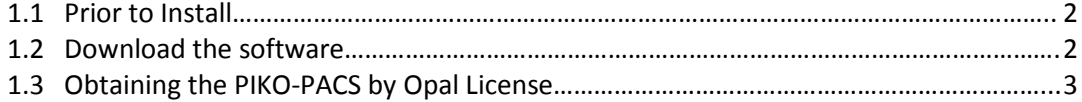

# **2 [Introduction to PikoPACS by Opal](#page-4-0)**

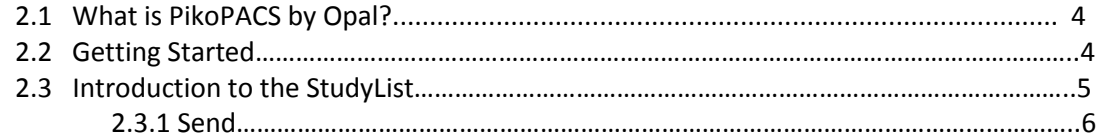

# **3 The [StudyList](#page-7-0)**

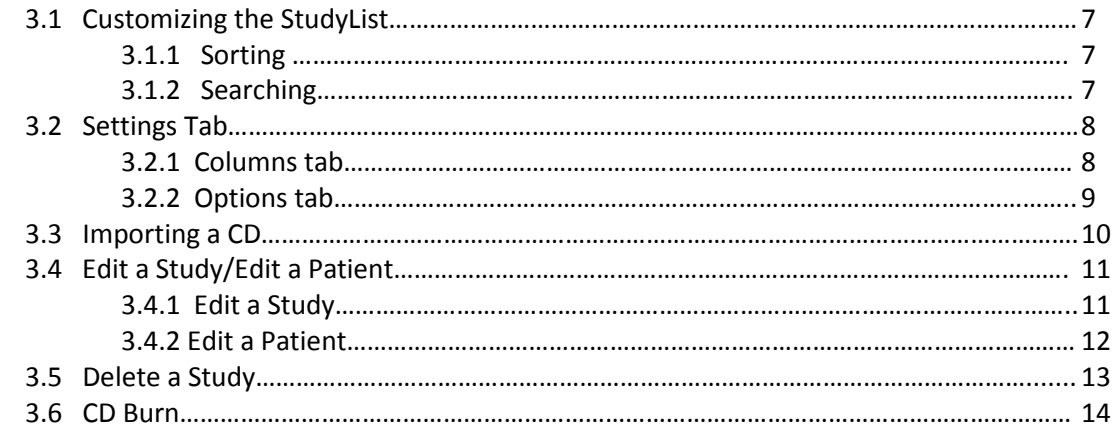

# **4 [Administrative Functionality \(Admin Tab\)](#page-15-0)**

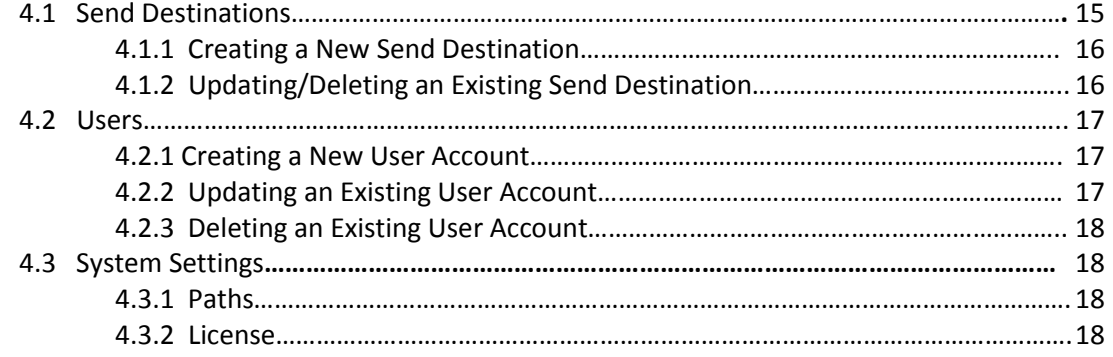

# **5 [Opal Viewer](#page-19-0)**

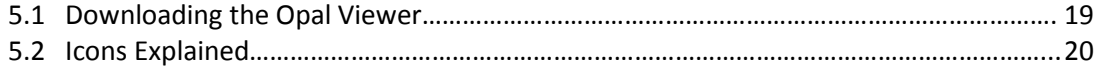

#### <span id="page-2-0"></span>**1 Installation Instructions**

#### <span id="page-2-1"></span>**1.1 Prior to install**

- $\checkmark$  It is recommended you place a static ip address the workstation. If you are unfamiliar with this process, you may visit the following website for instructions: [http://www.howtogeek.com/howto/19249/how-to-assign-a-static-ip-address-in-xp-vista-or](http://www.howtogeek.com/howto/19249/how-to-assign-a-static-ip-address-in-xp-vista-or-windows-7/)[windows-7/](http://www.howtogeek.com/howto/19249/how-to-assign-a-static-ip-address-in-xp-vista-or-windows-7/)
- $\checkmark$  It is recommended you use the following web browsers for optimum performance:
	- o **Google Chrome 12**
	- o **Firefox 5**
	- o **Internet Explorer 9**
- $\checkmark$  Make sure you have your Firewall settings turned to OFF for the following inbound ports
	- o Port **104**
	- o Port **80** (particularly if PikoPACS should be accessible from outside your network)

#### <span id="page-2-2"></span>**1.2 Download the Software**

- 1. Go to [www.viztek.net](http://www.viztek.net/)
- 2. From the homepage, click on the **Download PikoPACS** button, as shown in Figure 1.0.

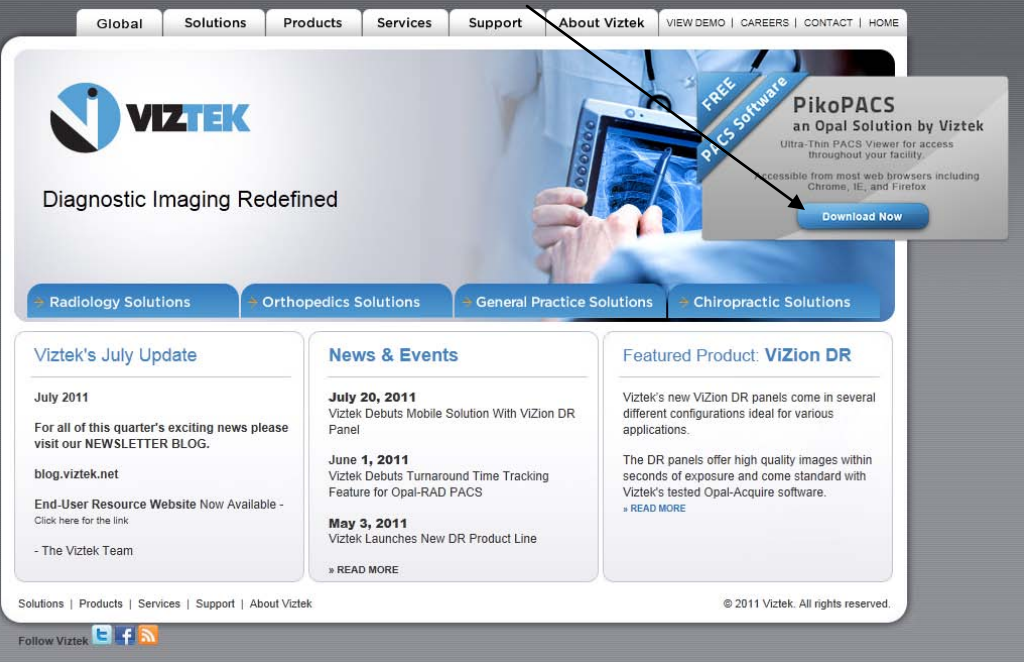

**Figure 1.0**

3. Please complete the **License Request Form,** then click **SUBMIT**. (Figure 1.1)

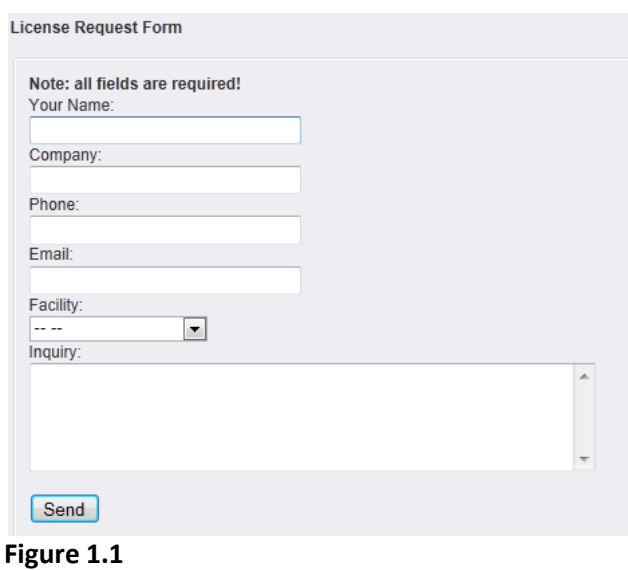

- 4. A link will then be provided to download PikoPACS. Click on the .exe link.
- 5. Click **RUN**.
- 6. When download has completed, a window will pop up stating **PikoPACS by Opal {version#} Installed.** Click **OK**

Note: The OpalRAD Image Viewer will also install during this time. Please click OK on the pop up window once this is confirmed.

7. Once download has completed and PikoPACS by Opal has been installed, the desktop will display a newly created PikoPACS by Opal icon. See Figure 1.2.

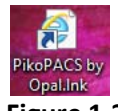

**Figure 1.2 – PikoPACS desktop icon**

8. Click on the **PikoPACS by Opal** desktop icon.

#### <span id="page-3-0"></span>**1.3 PikoPACS by Opal License**

To obtain the PikoPACS by Opal License, send an email to [freepacs@viztek.net](mailto:freepacs@viztek.net) with the subject line "**License Request for PikoPACS by Opal"** and copy the given code, as indicated in Figure 1.3.

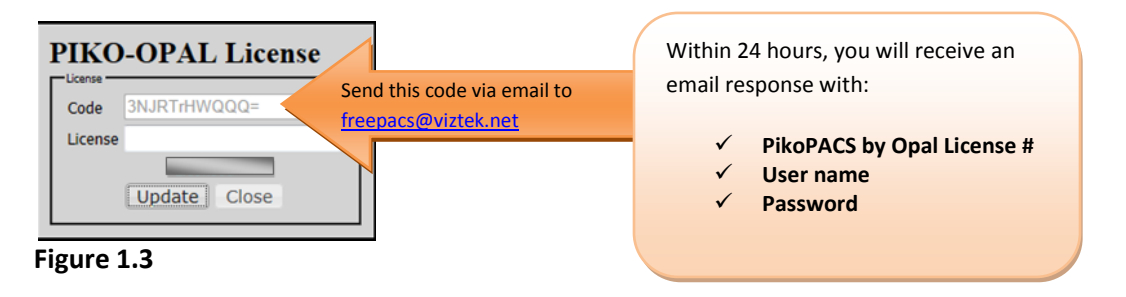

### <span id="page-4-0"></span>**2 Introduction to PikoPACS by Opal**

#### <span id="page-4-1"></span>**2.1 What is PikoPACS by Opal?**

PikoPACS is a brand new PACS product released by Viztek, stemming from the reputable Opal product line, offered at no cost to customers. PikoPACS by Opal has been released as a free download from Viztek's website to the public. The Ultra-Thin PACS Viewer is available for access throughout your facility as well and is used in conjunction with PikoPACS for viewing study images. (See **Chapter 5 - Downloading the Viewer** for instructions on how to download the Opal Viewer).

#### <span id="page-4-2"></span>**2.2 Getting Started**

1. Once you receive your requested PikoPACS by Opal License code, type that license code as indicated in Figure 2.0, then Click **Update***. \**This is a one-time procedure. You will now have the ability to use your user name and password combination to login to PikoPACS.

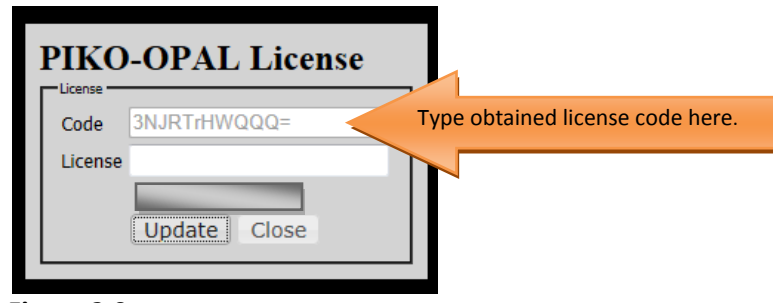

**Figure 2.0**

2. Please enter your user name and password into the field, as indicated in Figure 2.1.

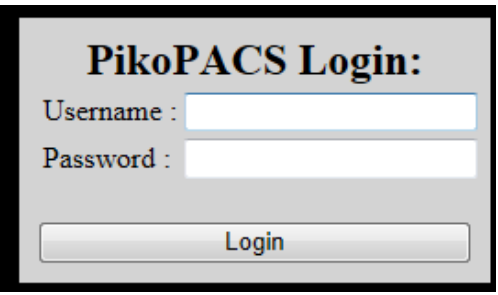

**Figure 2.1**

3. Click Login.

#### <span id="page-5-0"></span>**2.3 Introduction to the StudyList**

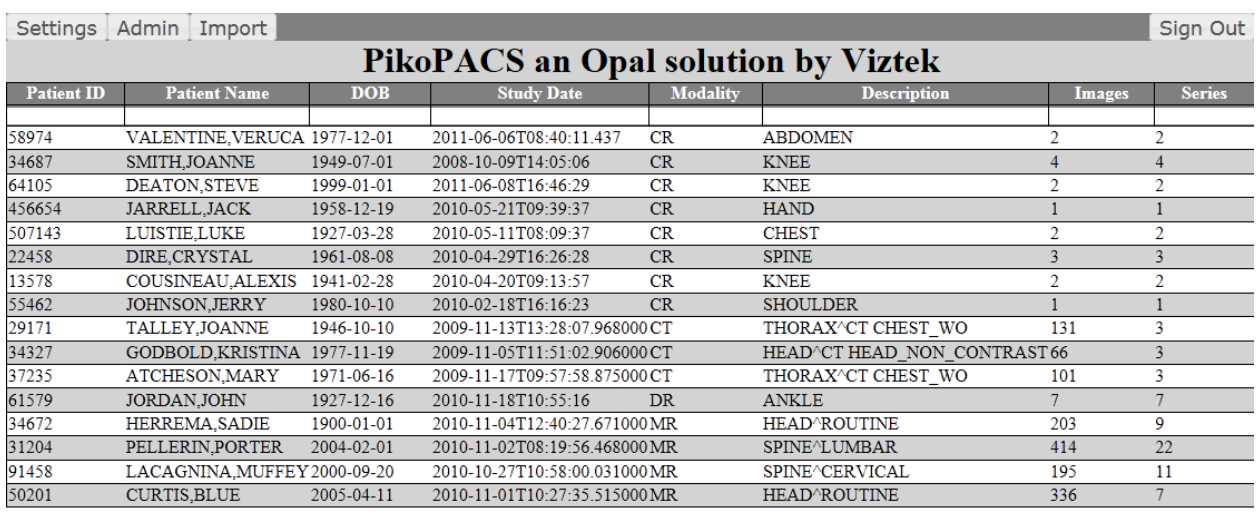

Once logged in, your PikoPACS by Opal studylist will display (See Figure 2.2)

Open Refresh All Send<br> **EXIZER 2011** part of OpaIRAD PACS

 $\sqrt{<<\sqrt{1}}$  > >>>> Total:16 Wednesday, July 20, 2011 2:04:00 PM

**Figure 2.2 –PikoPACS by Opal StudyList**

We will break the studylist up into quadrants, for ease of reference and discussion:

**Upper Left corner** of the studylist are a set of tabs: **Settings – Admin – Import** (**Figure 2.3)**

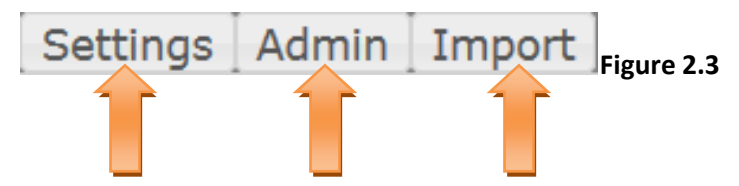

These tabs address the areas of Customization, Administrative functionality and Importing Study information, respectively.

**Settings –** Customization of your studylist

**Admin** – Here you can 1) Create send destinations 2) Manage PikoPACS by Opal user accounts 3)Edit port configuration and paths related to database, cache and image locations.

**Import –** Use this feature to Import studies from an outside CD.

**Lower Left corner** of the studylist are a set of buttons. **Open – Refresh – All – Send. (Figure 2.4)**

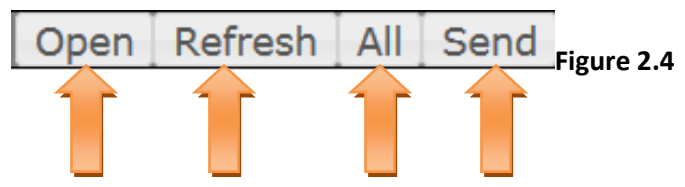

**Open –** Single click a study line item and it will turn yellow, indicating that study has been "activated". (See Figure 2.5) Click the Open button, and that study will launch into the Opal Viewer module (See Chapter 5 – Opal Viewer) \*This process is the same as double-clicking on a study to launch the Opal Viewer module.

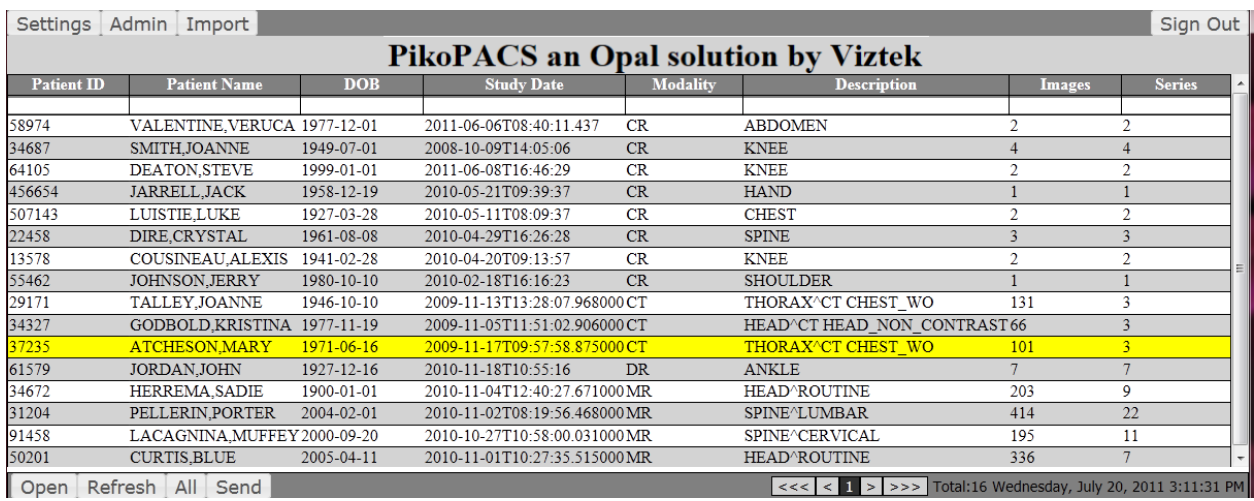

**Figure 2.5**

#### **Refresh –** Refreshes the screen

**All –** By default, the studylist will display all studies performed in the last 30 days, by study date. To display ALL studies outside of this 30 day window, select **ALL.**

#### <span id="page-6-0"></span>**2.3.1 Send**

Single click a study you wish to send. Click the **Send** button and select which send destination the study should be sent to. NOTE: A Send Destination must be created through the Admin Tab prior to using this feature (See **Chapter 4 – Administrative Functionality**>>Send Destinations)

- **Lower Right Corner** of the studylist, you will find:
	- o Page Orientation
	- o Total #count of studies per page
	- o Current date
	- o Current time
- **Upper Right corner** you will find the **SignOut** button.

**Sign Out EVERY** time you would like to exit PikoPACS. This will ensure security.

<<< < < 1 > >>>> Total:16 Wednesday, July 20, 2011 2:04:00 PM

## <span id="page-7-0"></span>**3 The StudyList**

#### <span id="page-7-1"></span>**3.1 Customizing the StudyList**

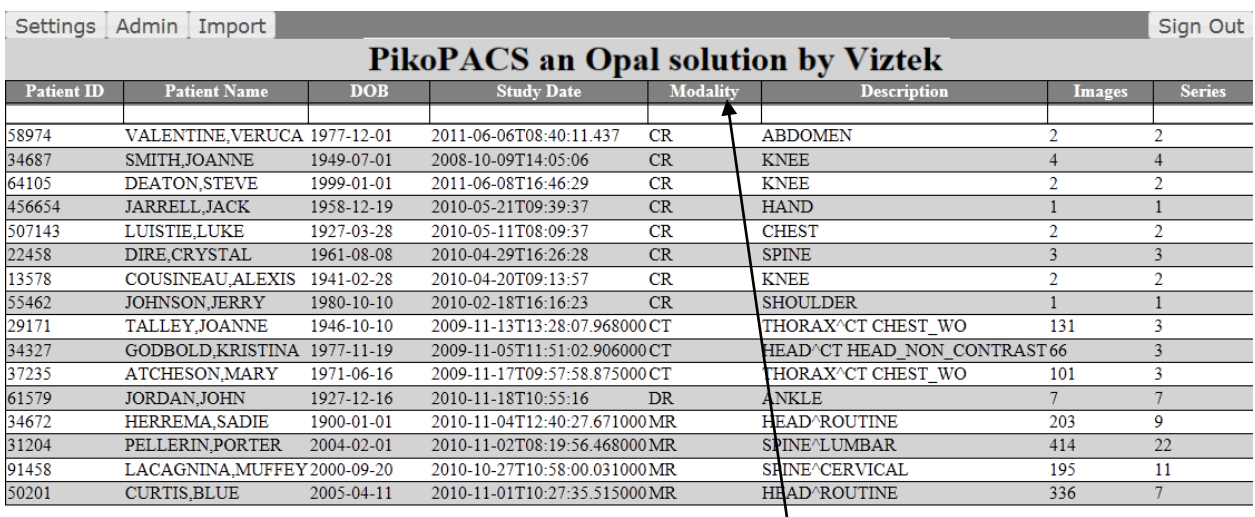

Open Refresh All Send

**Figure 3.0 –PikoPACS StudyList**

**3.1.1 Sorting -** You can sort the columns alphabetically or by date by simply clicking into one of the

<span id="page-7-2"></span>column headers and selecting the triangle to toggle between sort options.

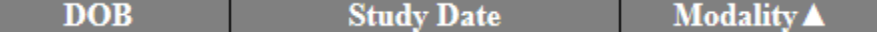

<span id="page-7-3"></span>**3.1.2 Searching -** You can type key letters into any of the free space(s) under the column headers to search a specific patient by name, id, ect.

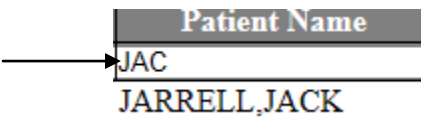

#### <span id="page-8-0"></span>**3.2 Settings Tab**

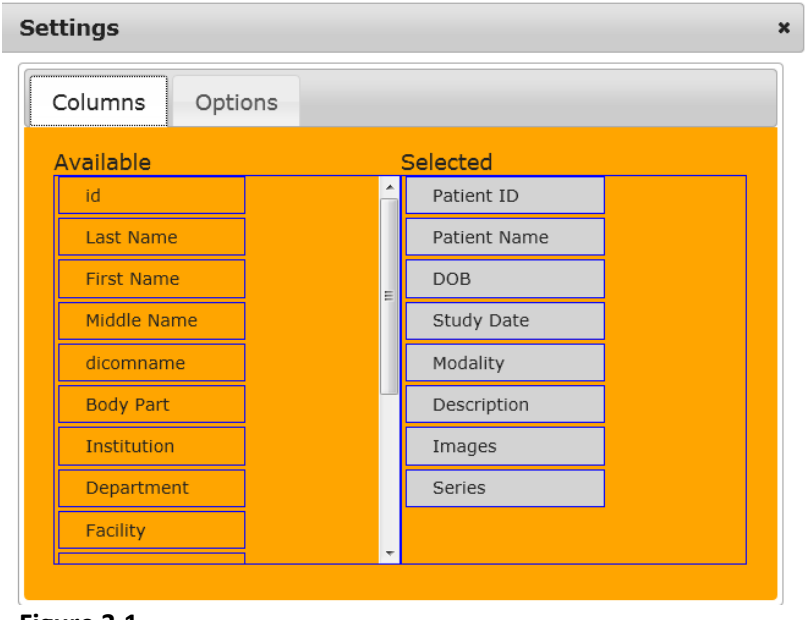

Click the **Settings** tab. The following window will display (Figure 3.1)

#### **Figure 3.1**

#### <span id="page-8-1"></span>**3.2.1 Columns Tab**

The Columns tab allows you to customize *which* **fields you want to display** and **the** *order* **in which these fields display.** The **Available** column lists all possible fields you can choose to display. The **Selected**  column indicates what fields are currently being displayed.

To customize *which* fields to display: Click, drag and drop the desired fields from the **Available** column >> **Selected** column, as shown in Figure 3.2.

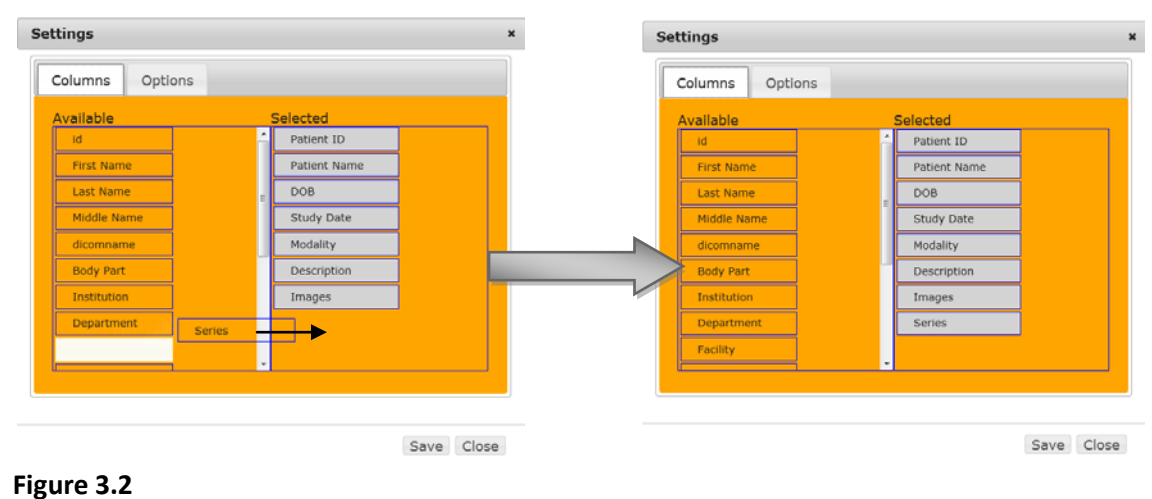

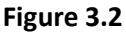

To customize the *order* in which the fields should display: Click, drag and drop the fields in the **Selected** column Up or Down to display the fields in the StudyList from Left to Right, respectively, as shown in Figure 3.3.

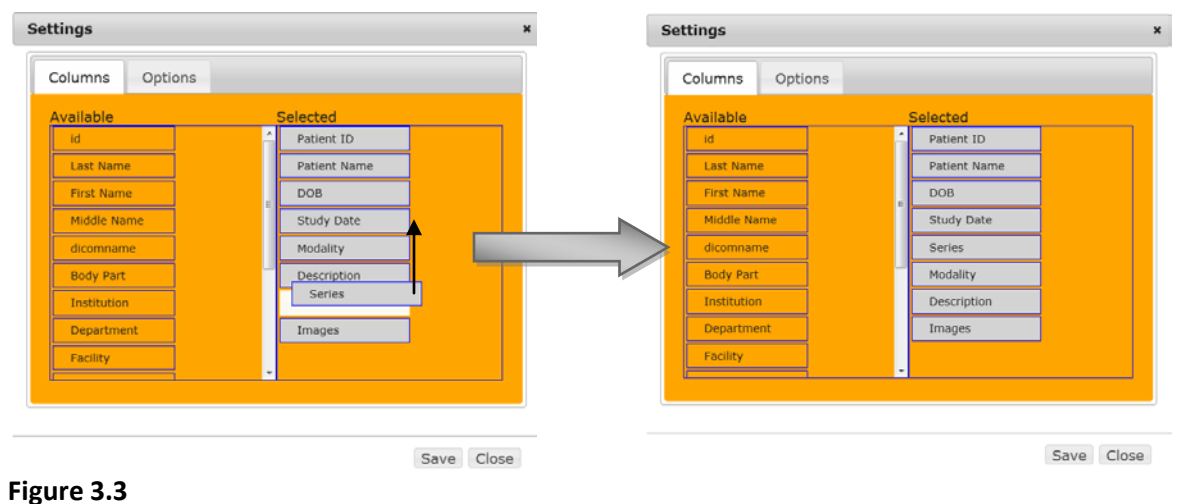

Click **SAVE** to save the changes made.

Click **CLOSE**, to close the window and return to the studylist.

#### <span id="page-9-0"></span>**3.2.2 Options Tab**

The Options tab allows you to customize *how many studies to display on your studylist per page*. Select the dropdown menu to select 1-10-25-50-100 studies per page. (See Figure 3.4)

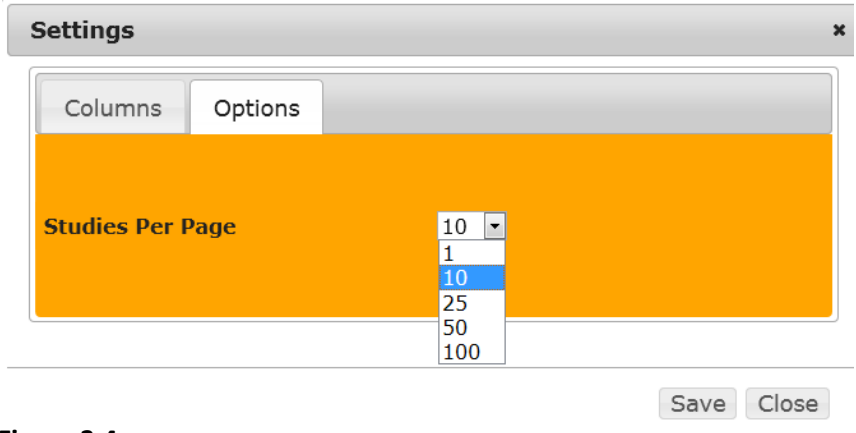

#### **Figure 3.4**

Click **SAVE** to save the changes made.

Click **CLOSE**, to close the window and return to the studylist.

#### <span id="page-10-0"></span>**3.3 Importing a CD**

Click the **Import** tab. The following window will display: (Figure 3.5)

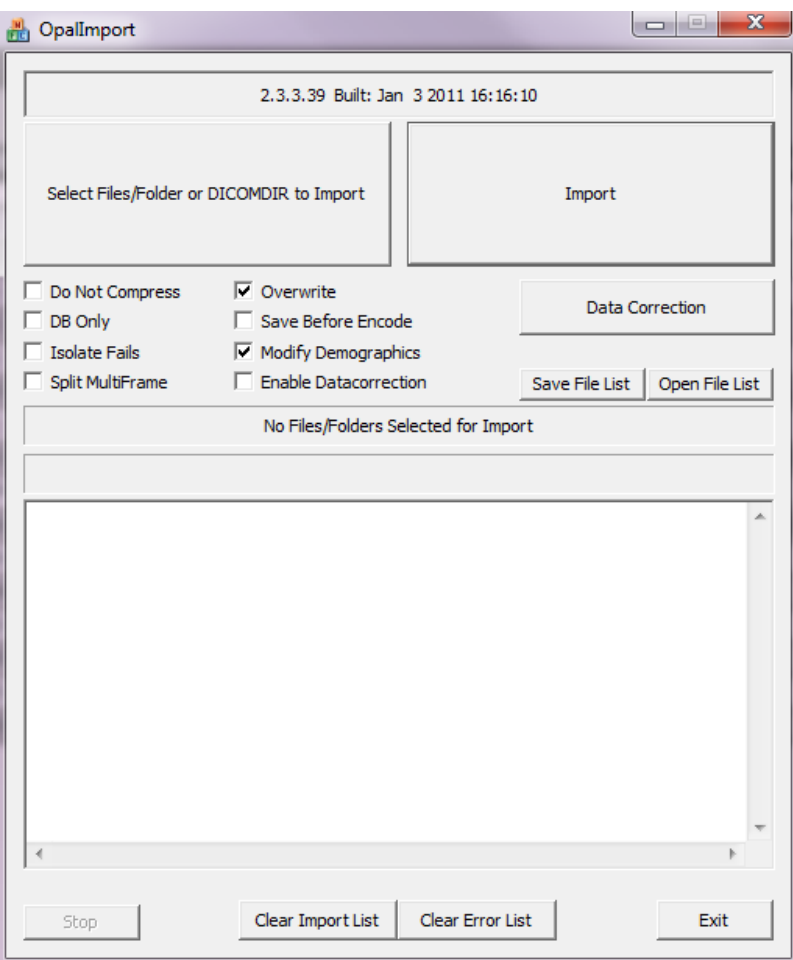

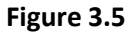

- 1. Insert the CD you wish to import and cancel any auto-run/viewers that pop up.
- 2. Click **Select File/Folder or DICOMDIR to Import** button.
- 3. From the pop window, highlight the file(s)/folder(s) you wish to import, and click **Select**.
- 4. Click **Import** button.

 *A CD not only has DICOM images, but also other files associated with the viewer (.EXE, .DLL, .BMP files, ect) and WILL fail on import. Do not be alarmed if there are a few errors on the CD as these files are NOT DICOM images/files.* 

**Modify Demographics** is checked by default. If PIKO-PACS identifies the patient as existing, you will get a pop up confirming this.

**5.** You will see a message indicating **Importing (#) files finished.**

The studylist will now display the newly imported study.

#### <span id="page-11-0"></span>**3.4 Edit a Study/Edit a Patient**

Using the Right Click>> Dropdown functionality, a user can Edit Patient demographic information or edit information pertaining to the study.

#### <span id="page-11-1"></span>**3.4.1 Edit a Study**

1. Right click on the study you wish to edit. A dropdown menu will display, as shown in Figure 3.6.

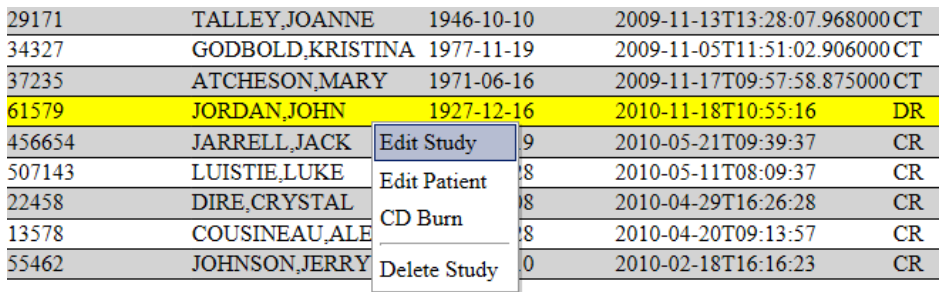

#### **Figure 3.6**

2. Click **Edit Study.** (See Figure 3.7 shown below)

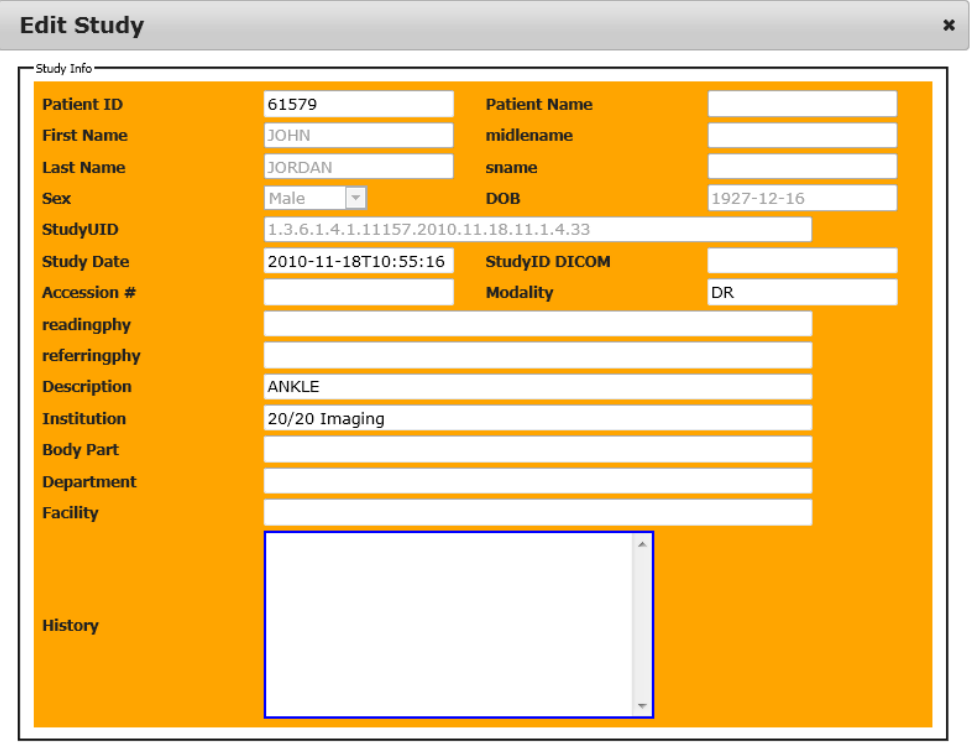

Update Cancel

**Figure 3.7**

- 3. Enter/edit *study information*.
- 4. Click **Update** to save the information and return to the studylist.
- 5. Click **Cancel** to return to the studylist without accepting any changes made.

#### <span id="page-12-0"></span>**3.4.2 Edit a Patient**

 1. Right click on the patient you wish to edit. A dropdown menu will display, as shown in Figure 3.8.

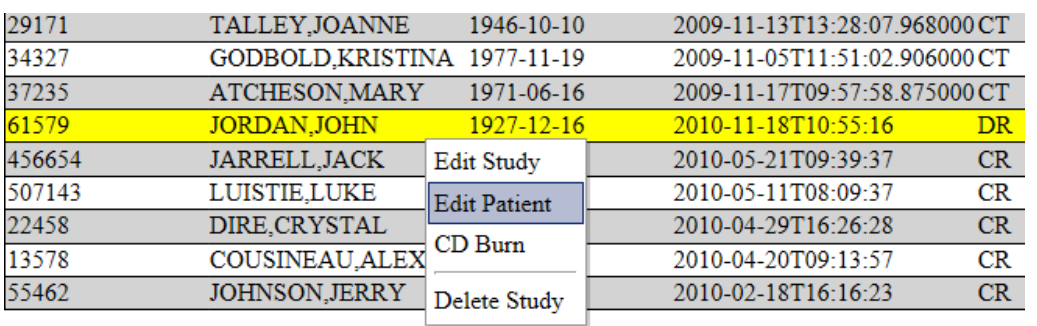

#### **Figure 3.8**

2. Click **Edit Patient.** (See Figure 3.9 below)

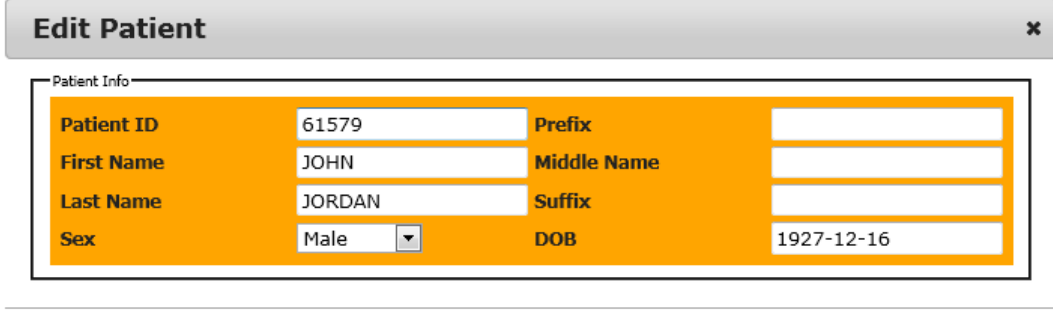

Update Cancel

#### **Figure 3.9**

Edit/enter *patient information.*

- 3. Click **Update** to save the information and return to the studylist.
- 4. Click **Cancel** to return to the studylist without accepting any changes made.

#### <span id="page-13-0"></span>**3.5 Delete a Study**

1. Right click on the study you wish to delete. A dropdown menu will display, as shown in Figure 3.10

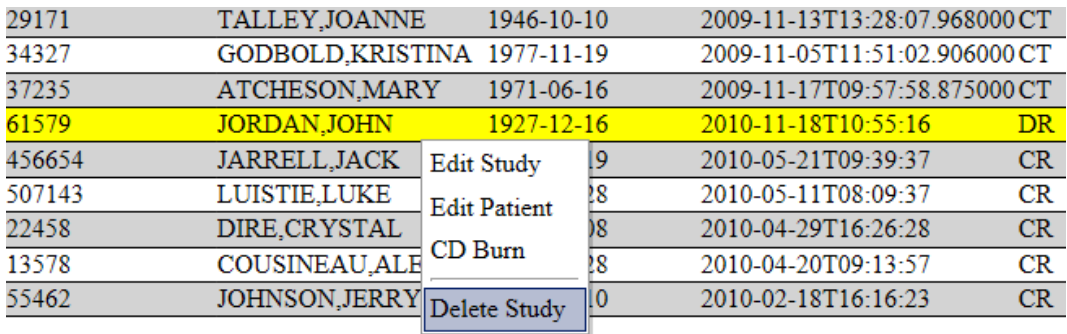

#### **Figure 3.10**

2. Click **Delete Study.** (See Figure 3.11 below)

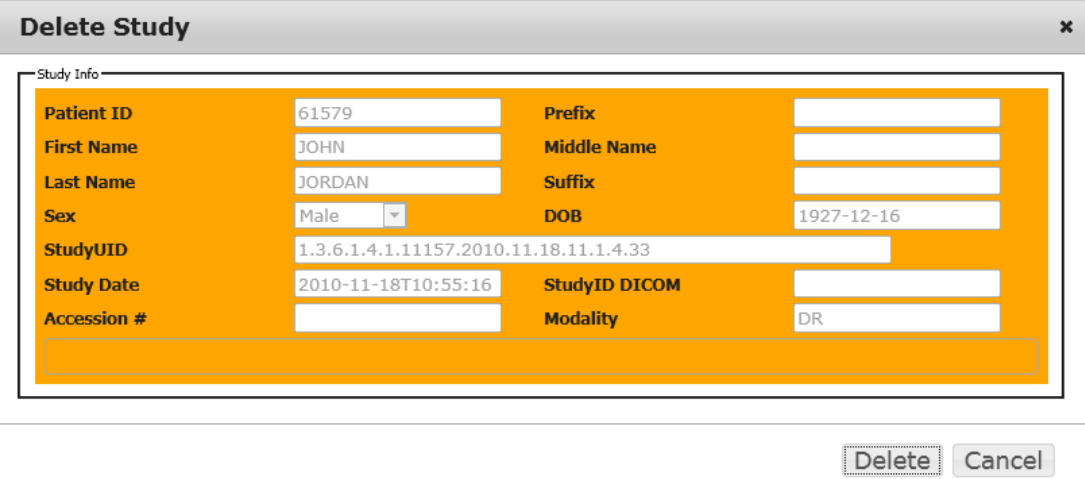

#### **Figure 3.11**

- 3. Click **Delete**, to delete the study from the studylist.
- 4. A box will pop to confirm deletion. Click **OK,** if you would like to proceed with deletion.
- 5. Click **Cancel** to return to the studylist and exit the Delete a Study function without deleting.

#### <span id="page-14-0"></span>**3.6 CD Burn**

**1.** Right click on the study/patient you wish to burn to a CD. A dropdown menu will display, as shown in Figure 3.12.

| 34672 | HERREMA.SADIE               | 1900-01-01          | 2010-11-04T12:40:27.671 |
|-------|-----------------------------|---------------------|-------------------------|
| 31204 | PELLERIN.PORTER             | $2004 - 02 - 01$    | 2010-11-02T08:19:56.468 |
| 91458 | LACAGNINA, MUFFI Edit Study |                     | 2010-10-27T10:58:00.031 |
| 50201 | <b>CURTIS.BLUE</b>          | <b>Edit Patient</b> | 2010-11-01T10:27:35.515 |
| 29171 | TALLEY, JOANNE              | $CD$ Burn           | 2009-11-13T13:28:07.968 |
| 34327 | GODBOLD, KRISTIN            |                     | 2009-11-05T11:51:02.906 |
| 37235 | ATCHESON, MARY              | Delete Study        | 2009-11-17T09:57:58.875 |

**Figure 3.12**

#### 2. Click **CD Burn** (See Figure 3.13. below)

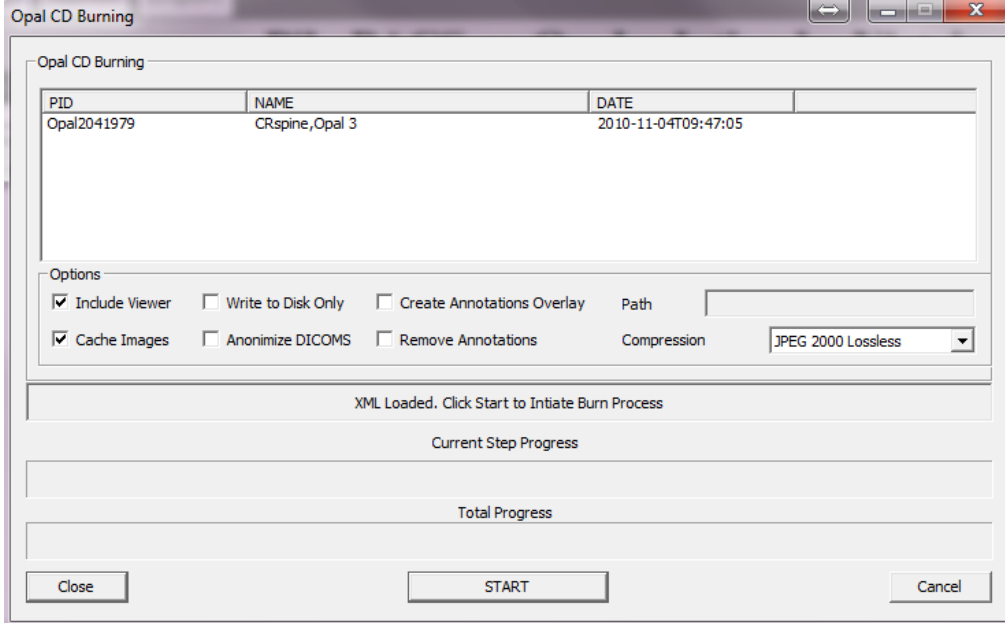

#### **Figure 3.13**

- **3.** Insert a blank CD into the workstation disc drive.
- 4. Make the following selections:

**Include Viewer –**When checked**,** will burn the study to the CD with Opal Viewer Lite.

**Cache Images -** When checked, will cache the images to the local workstation under Temporary Files. **Write to Disk Only –** When checked, will give the option to save the study in a selected folder of the local workstation.

**Anonymize DICOMS –** When checked, will strip all patient demographic information from the study and burn the study as "anonymous".

**Create Annotations Overlay –** When checked, will burn the study with all existing saved annotations.

**Remove Annotations –** When checked, will remove all existing saved annotations before burning the study to CD.

- **5.** Once selections have been made, click **START.**
- 6. The study will be retrieved, burned and the CD will eject when complete.

#### <span id="page-15-0"></span>**4 Admin Tab**

The Admin tab houses all administrative functionality of PikoPACS by Opal. Functionality available includes:

- $\checkmark$  Managing Send Destinations
- $\checkmark$  Managing User Accounts
- $\checkmark$  System Settings
- $\checkmark$  PIKO-PACS by Opal License Renewal

#### <span id="page-15-1"></span>**4.1 Send Destinations**

Create and edit send destinations for the purpose of sending studies electronically, via DICOM standards through this PikoPACS portal, as described below in Figure 4.0.

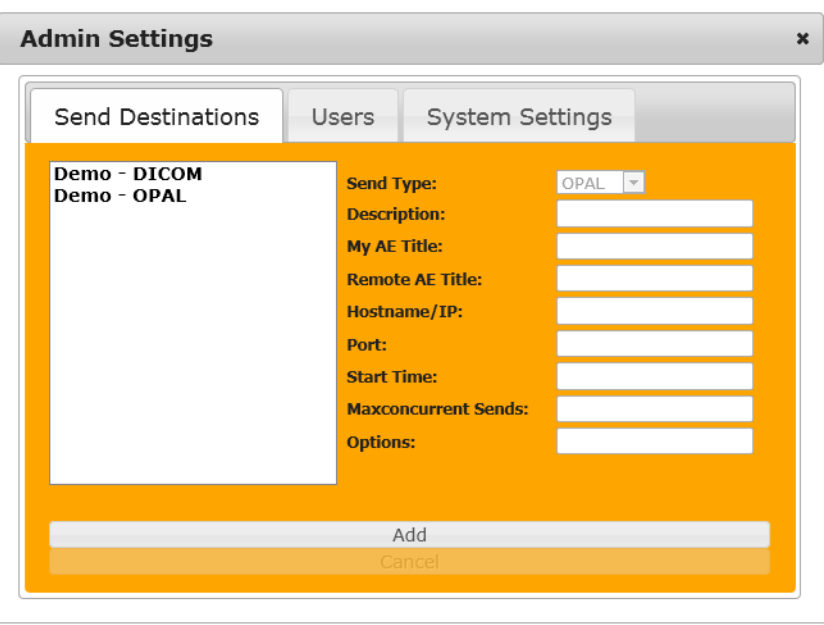

Close

**Figure 4.0**

#### <span id="page-16-0"></span>**4.1.1 To create a NEW Send Destination**

- 1. Click **ADD.**
- 2. Complete the following:

**Send Types -** Select **OPAL** if sending to another Opal PACS Select **DICOM** if sending to any other non-Opal PACS

**Description** – Enter send destination **name as you want it to appear** in drop down box when sending.

**My AE Title –** Enter **Name of Box you are sending FROM.**

**Remote AE Title –** Enter **Name of box you are sending TO.**

**Hostname/IP –** Enter **IP Address of box you are sending TO**

#### **Port –**

By default if:

**OPAL = 33336 DICOM = 104**

**Start Time –** Enter what time you want the study to send. Enter **NOW** if immediate manual send.

**MaxConcurrent Sends -** Enter number of times for a resend in the event the first attempt fails. (OPTIONAL field)

**Options –**Enter miscellaneous information (OPTIONAL field)

- 1. Click **SAVE** to save the entered information
- 2. Click **CLOSE** to exit and return to the studylist.

#### <span id="page-16-1"></span>**4.1.2 To edit an existing Send Destination**

- **1. Click on the existing send destination in the left column and edit the information.**
- **2.** Click **SAVE** to save the updated information.
- **3.** Click **CANCEL** to cancel the transaction.
- **4.** Click **CLOSE** to exit and return to the studylist.

#### <span id="page-17-0"></span>**4.2 Users**

Click on **Users** tab

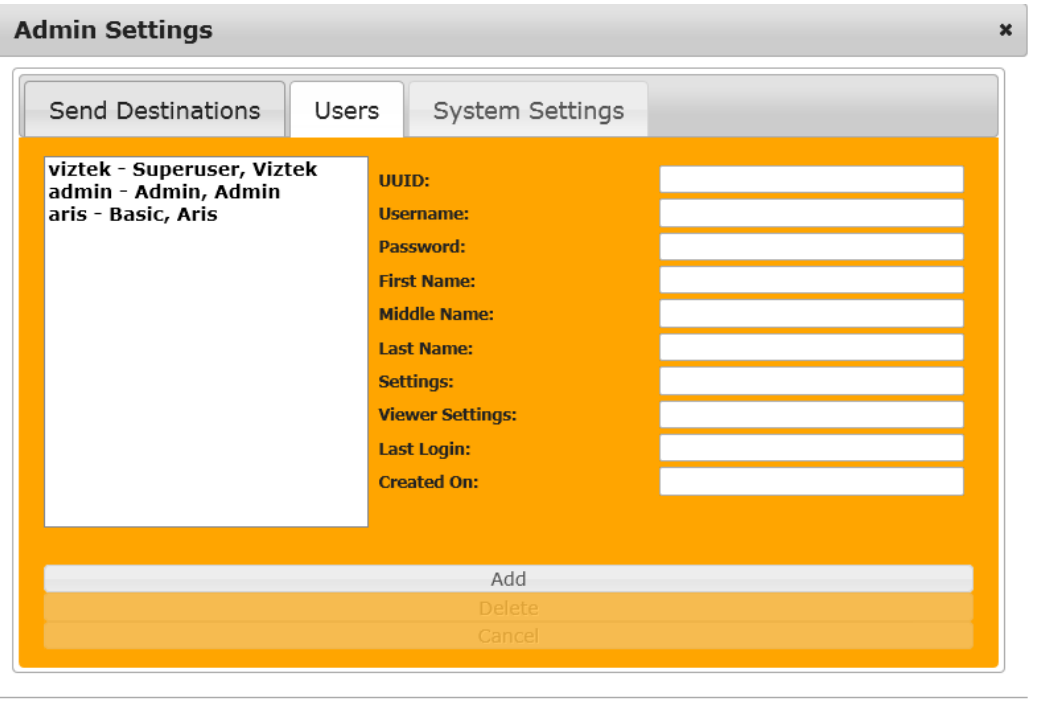

#### **Figure 4.1**

#### <span id="page-17-1"></span> **4.2.1 How to Create a PikoPACS User Account**

- **1.** Click **ADD**
- **2.** Enter the following information: **Username –** Create a unique user name the user will enter at login **Password –** Create a unique password for this user account \*NOTE: User name and password are *case sensitive* **First Name/Last Middle Name/Last Name –** Enter user information **Settings –** *future use* **Viewer Settings –** *future use*

Close

3. Click **Save** to save the settings/Click **Cancel** to close without saving.

#### <span id="page-17-2"></span>**4.2.2 How to Edit an Existing PikoPACS User Account**

- 1. Select the user from the left column that you would like to edit.
- 2. Make the necessary changes to the account information.
- 3. Click **Update.**

#### <span id="page-18-0"></span>**4.2.3 How to Delete an Existing PikoPACS User Account**

- 1. Select the user from the left column that you would like to delete
- 2. Click **Delete.**

#### <span id="page-18-1"></span>**4.3 System Settings**

Click on the **System Settings** tab. (See Figure 4.2).

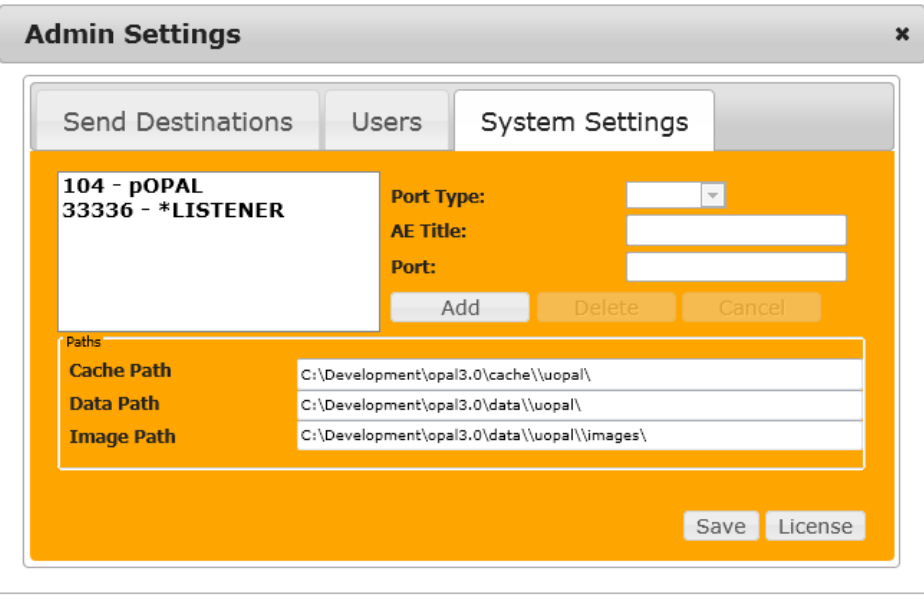

Close

**Figure 4.2**

#### <span id="page-18-2"></span> **4.3.1 Paths**

**Cache Path:** Indicates the path where studies are processed. **Data Path:** Indicates the path where the database is stored. **Image Path:** Indicates the path where images are stored.

#### <span id="page-18-3"></span>**4.3.2 License**

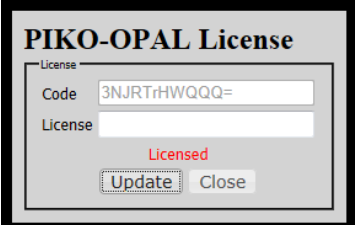

### <span id="page-19-0"></span>**5 Opal Viewer**

**The Opal-RAD Image Viewer (Figure 5.1) features a vast array of image manipulation tools to assist in diagnostic interpretation of medical images. Most of these tools have easy, one-click toolbar buttons to activate them. They are also available from the Images or Tools menu located at the top of your viewer screen.**

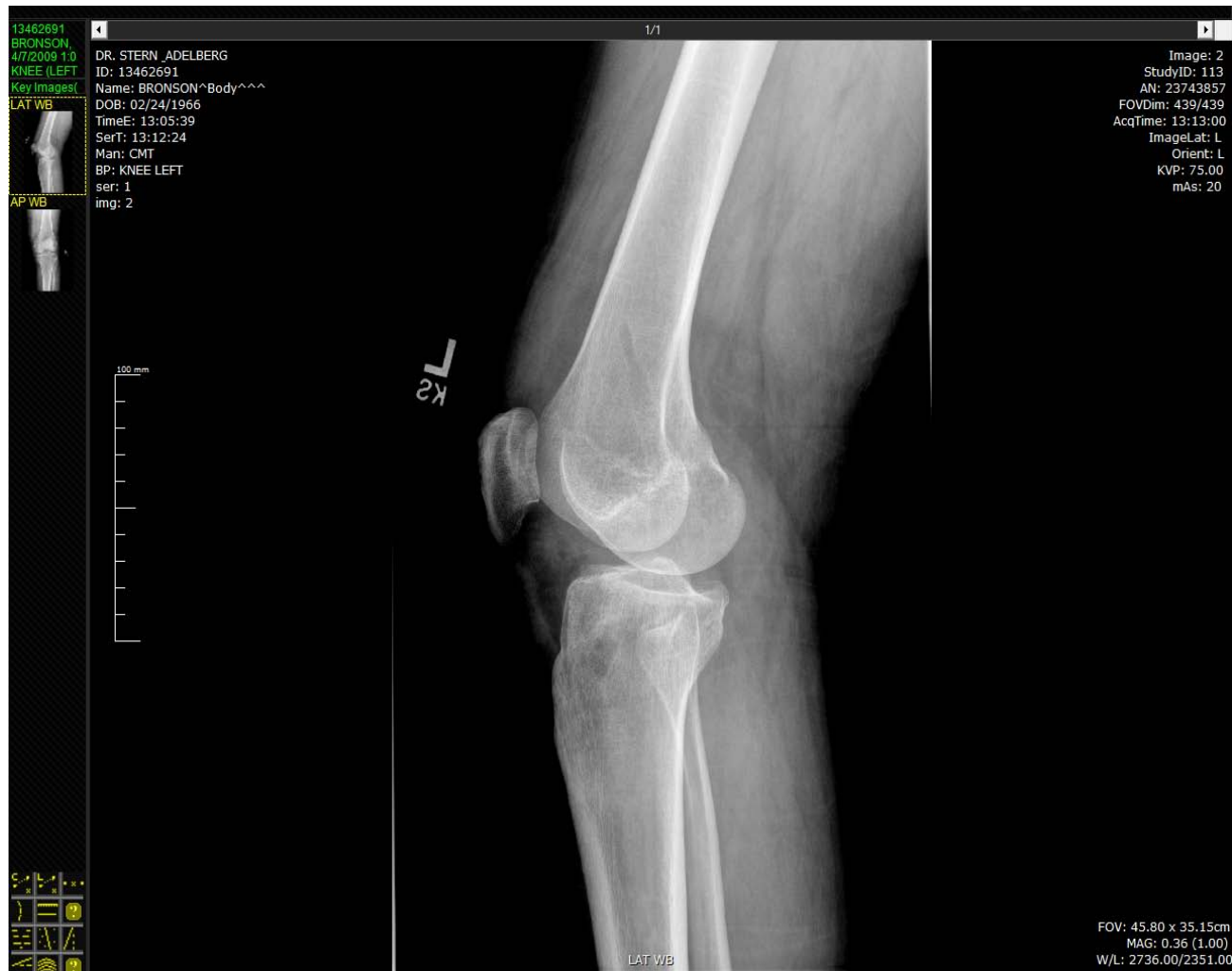

#### **Figure 5.1**

#### <span id="page-19-1"></span>**5.1 Downloading the Opal Viewer**

During install. PikoPACS will automatically download the Opal Viewer as part of the complete install process. However, there may be instances where a manual download may be required. (ie: an available upgraded version). To do so, please click on the **Download Viewer** tab in the upper right hand corner of your studylist and follow the prompts .

#### <span id="page-20-0"></span>**5.2 Viewer Icon Functionality**

*If there are areas or icons in the Opal Viewer that are not activated and you would like further information on these available functions, please contact your Viztek Sales Representative for functionality options and costs associated.*

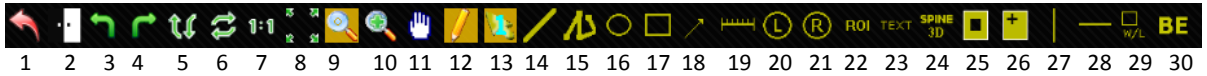

- **1. RESET IMAGE:** Resets the image properties back to their original state.
- **2. INVERT CONTRAST:** Inverts black and white pixel data, giving image a "negative" appearance.
- **3. ROTATE LEFT:** Rotates image 90° to the left
- **4. ROTATE RIGHT:** Rotates image 90° to the right
- **5. FLIP VERTICAL:** Flip image vertically
- **6. FLIP HORIZONTAL:** Flip image horizontally
- **7. 1 TO 1:** Displays image in its true size (1 pixel on CR plate = 1 pixel on the viewer screen)
- **8. FIT TO WINDOW:** Expands/shrinks an image so that it fits in the image viewing window
- **9. MAGNIFY:** Use this tool to magnify *parts* of the image. Activate by holding down left mouse button, then drag mouse and magnify area.
- **10. ZOOM:** Use this tool to change the size of the *entire* image. Activate by holding down left mouse button, then Drag UP = Zooms IN, Drag DOWN = Zooms OUT
- **11. PAN:** Use this tool to move an image around within its display window. Activate tool by holding down left mouse button, then drag image to pan around.
- **12. \*EDIT ANNOTATIONS:** Allows annotations to be edited when selected.
- **13. \*ACTIVATE/DEACTIVATE ANNOTATION:** When enabled (highlighted), each annotation is activated only once. When disabled (non-highlighted), a selected annotation remains actuve for multiple uses, until deactivated.
- **14. LINE TOOL:** Use this tool to draw a line on the image
- **15. FREE HAND TOOL:** Allows free hand drawing on image
- **16. CIRCLE TOOL:** Applies a circle to the image.
- **17. SQUARE TOOL:** Applies a square to the image.
- **18. \*ARROW:** Creates and arrow (or "pointer") that will point at an area of the image. To create, left click to place the head of the arrow, move mouse in desired direction, then left click to place the tail.
- **19. \*MEASUREMENT:** Used to measure straight line distance of an area on the image (in millimeters). To create, left click the starting point, move mouse in desired direction, left click the end point.
- **20. \*LEFT MARKER:** Creates a LEFT marker label. To create, left click icon then place marker on spot.
- **21. \*RIGHT MARKER:** Creates a RIGHT marker label. To create, left click icon then place marker on spot.
- **22. ROI:** Elliptical tool which contains Hounsfield units/pixel value of an enclosed area.
- **23. \*TEXT BOX:** Allows you to place typed text any where on the image. To create, left click icon then place on area of image, enter text in the "Enter Annotation Text" box provided, then click OK.
- **24. SPINE 3D:** Custom spine label function that generates location labels on corresponding views.
- **25. \*SHUTTER BOX:** Allows you to create a boxed area of interest. To create, left click on top left area to be shuttered, move mouse down/right, left click bottom right of shutter. The area *outside* of the box is masked out.
- **26. \*MAGNIFY AREA:** Creates a stationary, magnified region of an image. To activate, left click on the top left of the area to be magnified, move mouse down/right, left click to place bottom right of box. The area *inside* the box is magnified.
- **27. VERTICAL LINE:** Applies a vertical line to the image.
- **28. HORIZONTAL LINE:** Applies a horizonatl line to the image.
- **29. \*AUTO W/L ROI:** Adjusts the window and level, or simply the brightness and contrast of an image inside a box. To activate, left click on the top left of the area to be W/L, move mouse down/right, left click to place bottom right of shutter. The area *inside* the box is windowed and leveled using the average ROI.

30. **BONE ENHANCEMENT:** Reprocesses an image into a more defined resolution by increasing the contrast. Activate by left clicking the icon and from the dropdown menu select anywhere from "OFF" (no bone enhancement/soft) - 100% (most bone enhancement/bone)

**\*NOTE: The Image Viewer includes the ability to select, edit and delete previously created annotations. Before you are able to edit or delete an annotation you must first select it, and to do this requires that you enable the "Annotation Edit Mode" button.**

**There is also an available Static Toolbar shown in Figure 5.1 located below the Icon header to allow a user to select a variety of viewing displays. Click a window configuration, then Click>Drag>Drop from the thumbnail images to the desired location.**

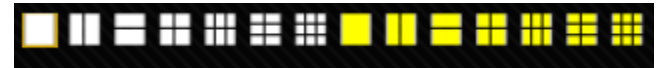

**Figure 5.2**